Oracle Financial Services Regulatory Reporting for US Federal Reserve – Lombard Risk Integration Pack

Installation Guide

Release 8.0.3.2.0

February 2017

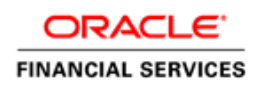

#### **Executive Summary**

This document includes the necessary instructions to apply 8.0.3.2.0 maintenance level release for Regulatory Reporting for US Federal Reserve – Lombard Risk Integration Pack and perform the required post install configurations. You can find the latest copy of this document in [OTN.](http://docs.oracle.com/cd/E60528_01/homepage.htm)

# **TABLE OF CONTENTS**

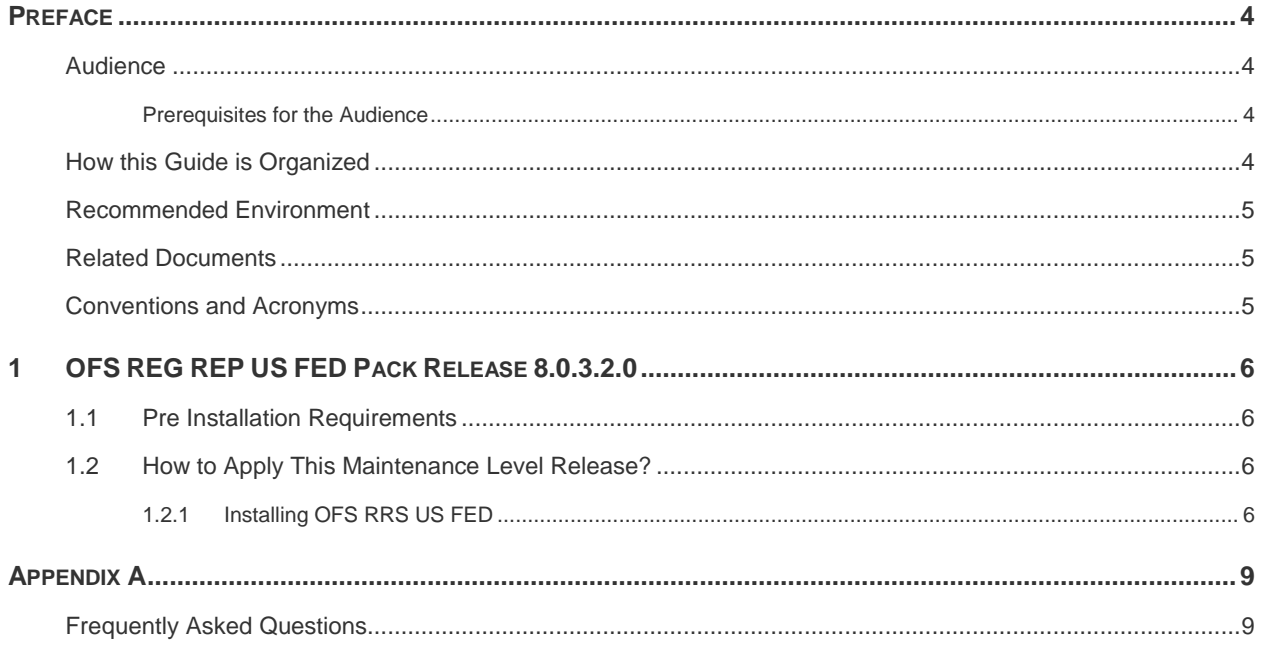

# <span id="page-3-0"></span>**Preface**

This document provides step-by-step instructions to install the OFS Regulatory Reporting for US Federal Reserve – Lombard Risk Integration Pack 8.0.3.2.0 Maintenance Level release.

This chapter discusses the following topics:

- **[Audience](#page-3-1)**  $\bullet$
- [How this Guide is organized](#page-3-3)
- [Recommended Environment](#page-3-4)  $\bullet$
- [Related Documents](#page-4-1)  $\bullet$
- [Conventions Used](#page-4-2)

### <span id="page-3-1"></span>**Audience**

Oracle Financial Services Regulatory Reporting for US Federal Reserve – Lombard Risk Integration Pack Installation Guide is intended for administrators, and implementation consultants who are responsible for installing and maintaining the application pack components.

#### <span id="page-3-2"></span>**Prerequisites for the Audience**

The document assumes that you have experience in installing Enterprise components and basic knowledge about the following is recommended.

The following are the expected preparations from the administrator before starting the actual installation:

- Oracle Financial Services Regulatory Reporting for US Federal Reserve Lombard Risk Integration Pack components
- OFSAA Architecture
- UNIX Commands
- Database Concepts
- Web Server/ Web Application Server

#### <span id="page-3-3"></span>**How this Guide is Organized**

The Oracle Financial Services Regulatory Reporting for US Federal Reserve – Lombard Risk Integration Pack Installation Guide includes the following topic:

<span id="page-3-4"></span>OFS REG REP US FED Release 8.0.3.2.0.

# <span id="page-4-0"></span>**Recommended Environment**

Infrastructure application is tested with Microsoft Internet Explorer™ browser. For best viewing of Infrastructure pages, set the screen resolution to a minimum resolution of 1024 x 768 pixels.

### <span id="page-4-1"></span>**Related Documents**

This section identifies additional documents related to OFS RRS US FED. You can access Oracle documentation online from Documentation Library [\(OTN\)](http://docs.oracle.com/cd/E60528_01/homepage.htm).

Oracle Financial Services REG REP US FED 8.0.3.1.0 User Guide

### <span id="page-4-2"></span>**Conventions and Acronyms**

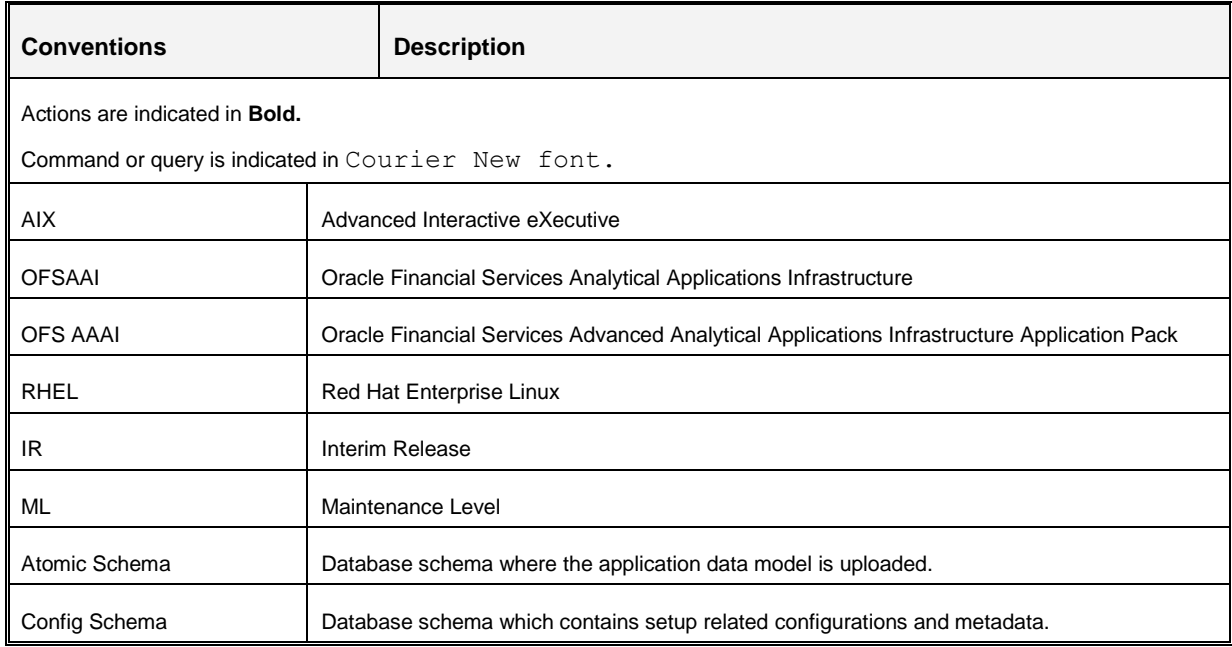

# <span id="page-5-0"></span>**1 OFS REG REP US FED Pack Release 8.0.3.2.0**

This Maintenance Level Release (ML) of OFS RRS US FED – Lombard Risk Integration Pack is cumulative and includes all enhancements and bug fixes done since the OFS REG REP US FED – Lombard Integration Pack v8.0.3.1.0 minor release. For more information, refer the Oracle Financial Services Regulatory Reporting for US Federal Reserve – Lombard Risk Integration Pack Guide – Release 8.0.3.2.0 on [OTN.](http://docs.oracle.com/cd/E60528_01/homepage.htm)

# <span id="page-5-1"></span>**1.1 Pre Installation Requirements**

The prerequisites are as follows:

- 1. You should have Oracle Financial Services Analytical Applications Infrastructure (OFSAAI) 8.0.3.1.0
- 2. You should have Oracle Financial Services Data Foundation (FSDF) 8.0.3.1.0
- 3. You should have OFS REG REP US FED 8.0.3.0.0 full installer (Bug **24947981**).
- **NOTE:** The OFS REG REP US FED 8.0.3.0.0 Full Installer (Bug **24947981**) is mandatory prerequisite for this patch, irrespective of any higher / lower version of OFS\_REG\_REP\_USFED application already installed on the setup.
	- 4. Execute the following command in Atomic Schema to remove duplicates entries in DIM RESULT BUCKET table:

DELETE FROM DIM RESULT BUCKET WHERE DIM\_RESULT\_BUCKET.V\_BUCKET\_TYPE='FRY2052A'

**NOTE:** Ensure there is no "**Referential Integrity**" error during the execution of above scripts.

# <span id="page-5-2"></span>**1.2 How to Apply This Maintenance Level Release?**

#### <span id="page-5-3"></span>**1.2.1 Installing OFS RRS US FED**

Refer to the following instructions to download, extract, and install this IR.

- 1. Login to<https://support.oracle.com/> and search for **25443064** under the *Patches & Updates* tab.
- 2. Download the OFS REG REP US FED v8.0.3.2.0 ML archive file and copy it to your OFSAA server in **Binary** mode.
- 3. Shut down all the OFSAA Services. For more information, refer to the *Start/Stop Infrastructure Services* section in [Oracle Financial Services Advanced Analytical Applications Infrastructure](http://docs.oracle.com/cd/E60058_01/homepage.htm)  [Pack Installation Guide –](http://docs.oracle.com/cd/E60058_01/homepage.htm) Release 8.0.3.1.0.

4. Assign WRITE permission to the files/ folders such as commonscripts, EXEWebService, ficapp, ficweb, and ficdb in the  $\frac{1}{2}$  FIC HOME folder by executing the command:

chmod -R 750 \$FIC\_HOME

- 5. If you have Unzip utility, skip to the next step. Download the Unzip utility (OS specific) **unzip <os>.Z** from the location<https://updates.oracle.com/unzips/unzips.html> and copy it in **Binary** mode to the directory that is included in your PATH variable, typically \$HOME path or directory in which you have copied the 8.0.3.2.0 ML.
	- Uncompress the unzip installer file using the command:  $\bullet$

```
uncompress unzip_<os>.Z
```
- **NOTE:** In case you notice an error message "**uncompress: not found [No such file or directory]**" when the package is not installed, contact your UNIX administrator.
- 6. Give EXECUTE permission to the file using the command:

chmod 751 OFS REG REP USFED 8.0.3.2.0 <OperatingSystem>.zip.

7. Extract the contents of the 8.0.3.2.0 ML archive file using the command:

unzip <os> -a <name of the file to be unzipped>

**NOTE:** The above "-a" option is mandatory to unzip the archive file. For example: unzip aix -a OFS\_REG\_REP\_USFED\_8.0.3.2.0\_<OperatingSystem>.zip

- 8. Configure the file Param.conf that is present under OFS\_REG\_REP\_USFED/conf.
- 9. Configure the Model Upload Parameter as: 0 (that is, if you have already performed Model Upload and want to skip model upload process) # Specify whether you want to perform Model Upload # 0 = If you have already performed Model Upload and want to skip model upload process # 1 = If you want to perform Model Upload UPLOAD\_MODEL=0
- 10. Navigate to OFS\_REG\_REP\_USFED/bin and execute **./install.sh**

Verify if the IR is applied successfully by checking the log files generated in the installation folder under OFS\_REG\_REP\_USFED/logs

- 11. After successful installation of ML, perform these steps:
	- Clear the application cache. Navigate to the following path depending on the configured web application server and delete the files.
		- **Tomcat**:

<Tomcat installation folder>/work/Catalina/localhost/<Application name>/org/apache/jsp

### **WebLogic**:

<Weblogic installation location>/domains/<Domain name>/servers/<Server name>/tmp/\_WL\_user/<Application name>/qaelce/jsp\_servlet

#### **WebSphere**:

<Websphere installation directory>/AppServer/profiles/<Profile name>/temp/<Node name>/server1/<Application name>/<.war file name>

- 12. If the Webserver is Tomcat, then copy the  $j_{{\rm d}}x_{{\rm rpc}}$ ,  $j_{{\rm d}}x_{{\rm r}}$  file from  $\frac{1}{2}$ FIC HOME/axis-1 4/webapps/axis/WEB-INF/lib to \$FIC WEB HOME/webroot/WEB-INF/lib.
- 13. Add umask 0027 in the .profile of the UNIX account which manages the WEB server to ensure restricted access permissions.
- 14. Generate the application EAR/WAR file and redeploy the application onto your configured web application server. For more information on generating and deploying EAR / WAR file, refer to the *Post Installation Configuration* section in [Oracle Financial Services Advanced Analytical](http://docs.oracle.com/cd/E60058_01/homepage.htm)  [Applications Infrastructure Pack Installation Guide –](http://docs.oracle.com/cd/E60058_01/homepage.htm) Release 8.0.3.1.0.
- 15. After the successful installation of the IR, restart all the OFSAA services. For more information, refer to the *Start/Stop Infrastructure Services* section in [Oracle Financial Services Advanced](http://docs.oracle.com/cd/E60058_01/homepage.htm)  [Analytical Applications Infrastructure Pack Installation Guide –](http://docs.oracle.com/cd/E60058_01/homepage.htm) Release 8.0.3.1.0.

# <span id="page-8-0"></span>**Appendix A**

# <span id="page-8-1"></span>**Frequently Asked Questions**

#### **What checks does the 8.0.3.2.0 Release patch perform?**

- Environment Check- As part of environment check, it performs Java validation, Environment Variables validation, OS specific validation, DB specific validation, and it shuts down all OFSAAI Services (Infrastructure Server, ICC Server, and back-end services).
- Post Install check- As part of Post install check, it checks if OFSAAI services can be successfully started.

#### **Which version of ERwin Data Modeler does OFSAAI support?**

OFSAAI now supports ERwin version 9.2 and 9.5 generated XMLs in addition to ERwin 4.1, ERwin 7.1, ERwin 7.3 and ERwin 9.0 formats.

#### **What should I do for viewing the log files in Debug level for troubleshooting?**

By default, the log level is set as INFO. You need to manually change to Debug to view the log files in debug level. Based on your requirement, you can change the log level to Warn, Error, or Fatal as well.

- 1. Navigate to *\$FIC\_HOME/conf* in the APP layer of your OFSAAI installation.
	- Change the **priority value** to **Debug** in the *RevLog4jConfig.xml* file.

For example:

<root>

```
 <priority value ="debug" /> 
   <appender-ref ref="ConsoleAppender1"/> 
\langle/root>
```
Change the value of **LOGGERLEVEL** in the *DynamicServices.xml* file from **20** to **0**. (**20** is the value for Info and **0** for Debug.)

- **NOTE:** For multi-tier installation, you need to change the log level to Debug in the *DynamicServices.xml* and *RevLog4jConfig.xml* files, which are present in *\$FIC\_APP\_HOME/conf*, *\$FIC\_DB\_HOME/conf*, and *\$FIC\_WEB\_HOME/conf* as well.
- 2. Navigate to *\$FIC\_WEB\_HOME/webroot/conf* and change the **priority value** to **Debug** in the *ExportLog4jConfig.xml* , *MDBLogger.xml*, and *PR2Logger.xml* files for viewing log files in Debug level for the modules Archive/Restore, Metadata Browser and RRF respectively.

# **ORACLE®**

Oracle Financial Services Regulatory Reporting for US Federal Reserve – Lombard Risk Integration Pack 8.0.3.2.0 Installation Guide

February 2017

Oracle Corporation World Headquarters 500 Oracle Parkway Redwood Shores, CA 94065 U.S.A.

Worldwide Inquiries: Phone: +1.650.506.7000 Fax: +1.650.506.7200 oracle.com

Copyright © 2017, Oracle and/or its affiliates. All rights reserved. This document is provided for information purposes only and the contents hereof are subject to change without notice. This document is not warranted to be error-free, nor subject to any other warranties or conditions, whether expressed orally or implied in law, including implied warranties and conditions of merchantability or fitness for a particular purpose. We specifically disclaim any liability with respect to this document and no contractual obligations are formed either directly or indirectly by this document. This document may not be reproduced or transmitted in any form or by any means, electronic or mechanical, for any purpose, without our prior written permission.

Oracle and Java are registered trademarks of Oracle and/or its affiliates. Other names may be trademarks of their respective owners.

Intel and Intel Xeon are trademarks or registered trademarks of Intel Corporation. All SPARC trademarks are used under license and are trademarks or registered trademarks of SPARC International, Inc. AMD, Opteron, the AMD logo, and the AMD Opteron logo are trademarks or registered trademarks of Advanced Micro Devices. UNIX is a registered trademark licensed through X/Open Company, Ltd. 0611